# HLR

#### **Linux boot in Rühle Saal**

- Start laptop (shut it down first if you see the Windows boot)
- Press *F12* on your keyboard

------------------------------------------------------------------------------------------------------------------------------

– Linux will start, **default is correct (no need to type or click anything)**: please **be patient**

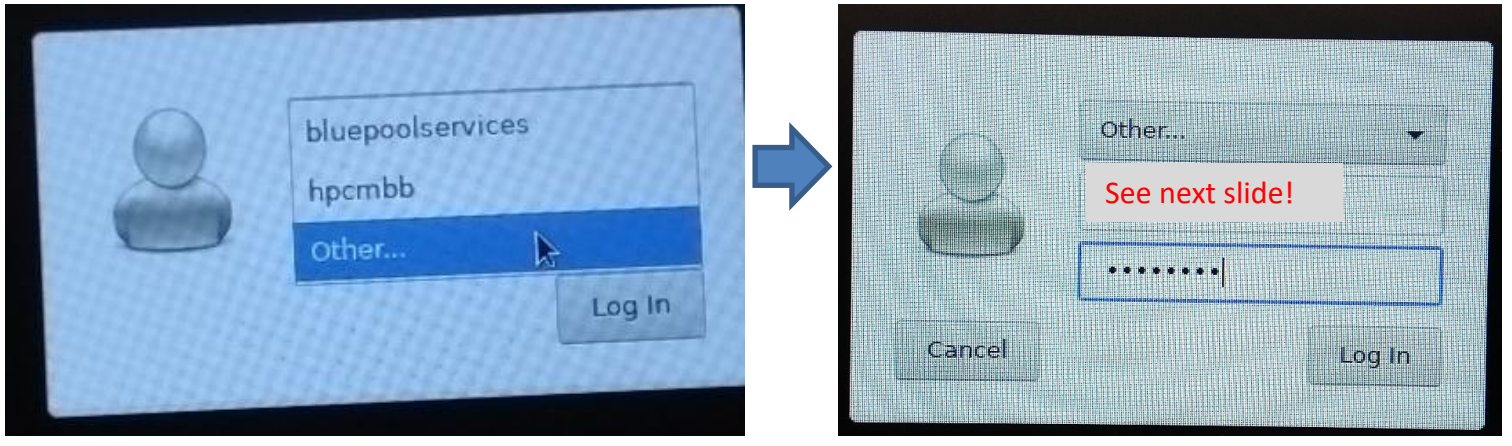

– Choose "Other...", then type in your **username**, then **pw (see next slide)**

27.03.2024

– Click "Log In"

HLRS TASC

– Please **log in again** if the desktop does not respond correctly: Press once shortly **power** and choose **Restart**. Then log in again.

## Login information and password for laptops

• Laptop

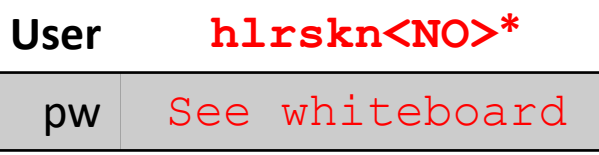

------------------------------------------------------------------------------------------------------------------------------

\*<NO> = Number: See sticker on laptop

#### • Keyboard

These laptops have a **German keyboard**. If you would like to

**switch input method**, please choose: Applications *(top-left menu bar)* → Settings → Keyboard  $\rightarrow$  Layout

**Use system defaults: turn OFF** 

HLRS TASC

• **Add** or **edit** the input language and **remove** any others from the list

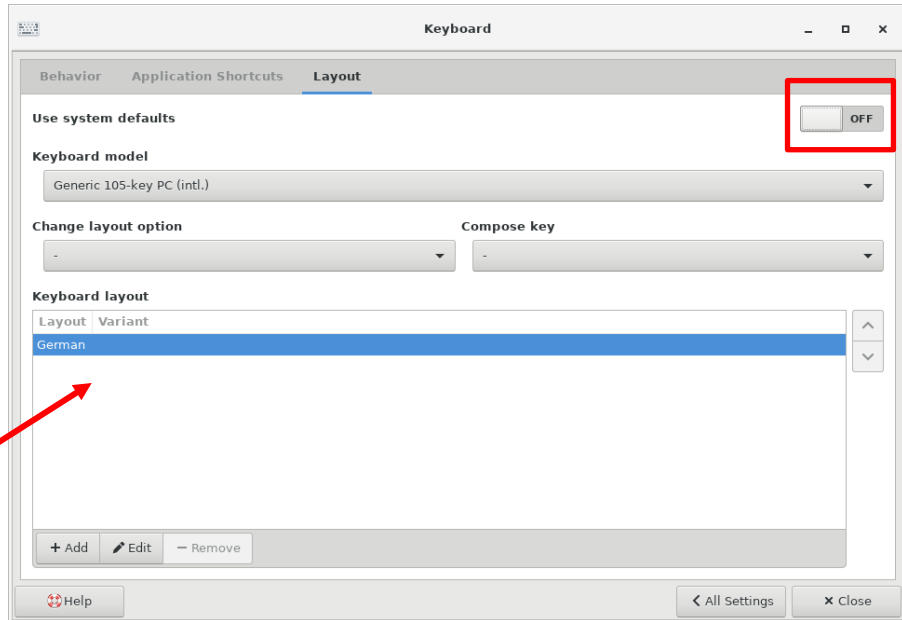

### Cluster login

• Open a terminal:

• Type:

\$ ssh username@training.hlrs.de

File Edit View Terminal Tabs 11:46 AM hlrskn03@kurs03

------------------------------------------------------------------------------------------------------------------------------

Your access username: sca515<NO>\* \*<NO> = Number: See sticker on laptop

Termit - I Emulator<br>Use the command lin

Terminal

I L R

 $A = B X$ 

• Answer the following questions by typing:

HLRS TASC

Are you sure you want to continue connecting (yes/no/[fingerprint])? **Yes**

------------------------------------------------------------------------------------------------------------------------------

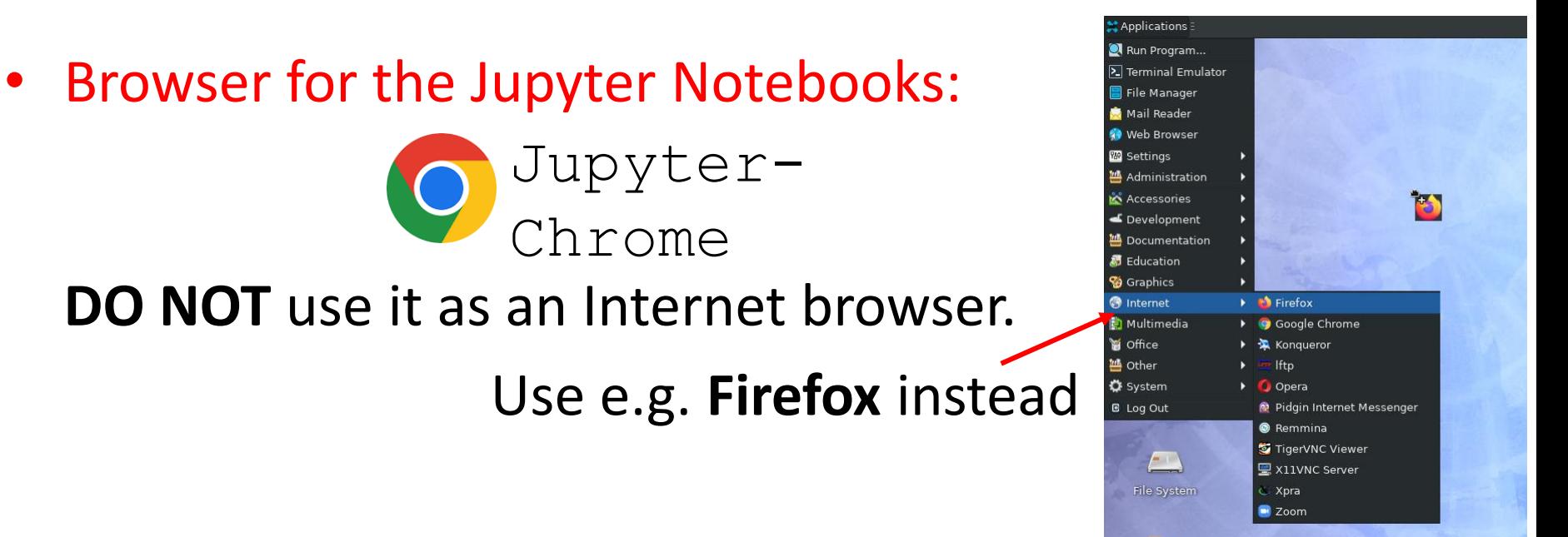

#### • Website with all the course material:

https://fs.hlrs.de/projects/par/events/2024/dl-hlrs/

H L R